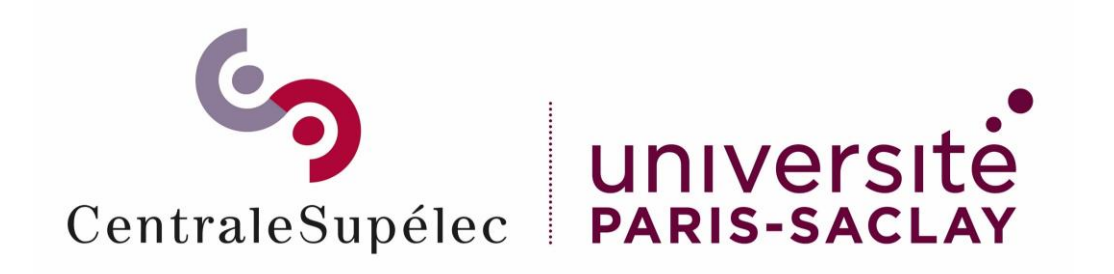

# Staffing-Tutoriel Service Fait

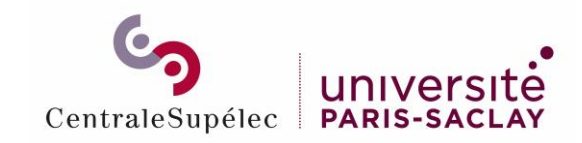

# Sommaire

Se connecter à Staffing en tant que responsable de cours

Sélectionner une demande

Ajouter un nouveau service fait

Messages d'erreur

Service fait créé

Statuts du service fait

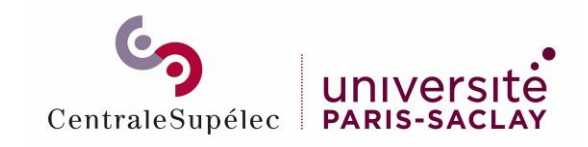

Se connecter à Staffing en tant que responsable de cours

Rendez-vous sur <https://myschool.centralesupelec.fr/>

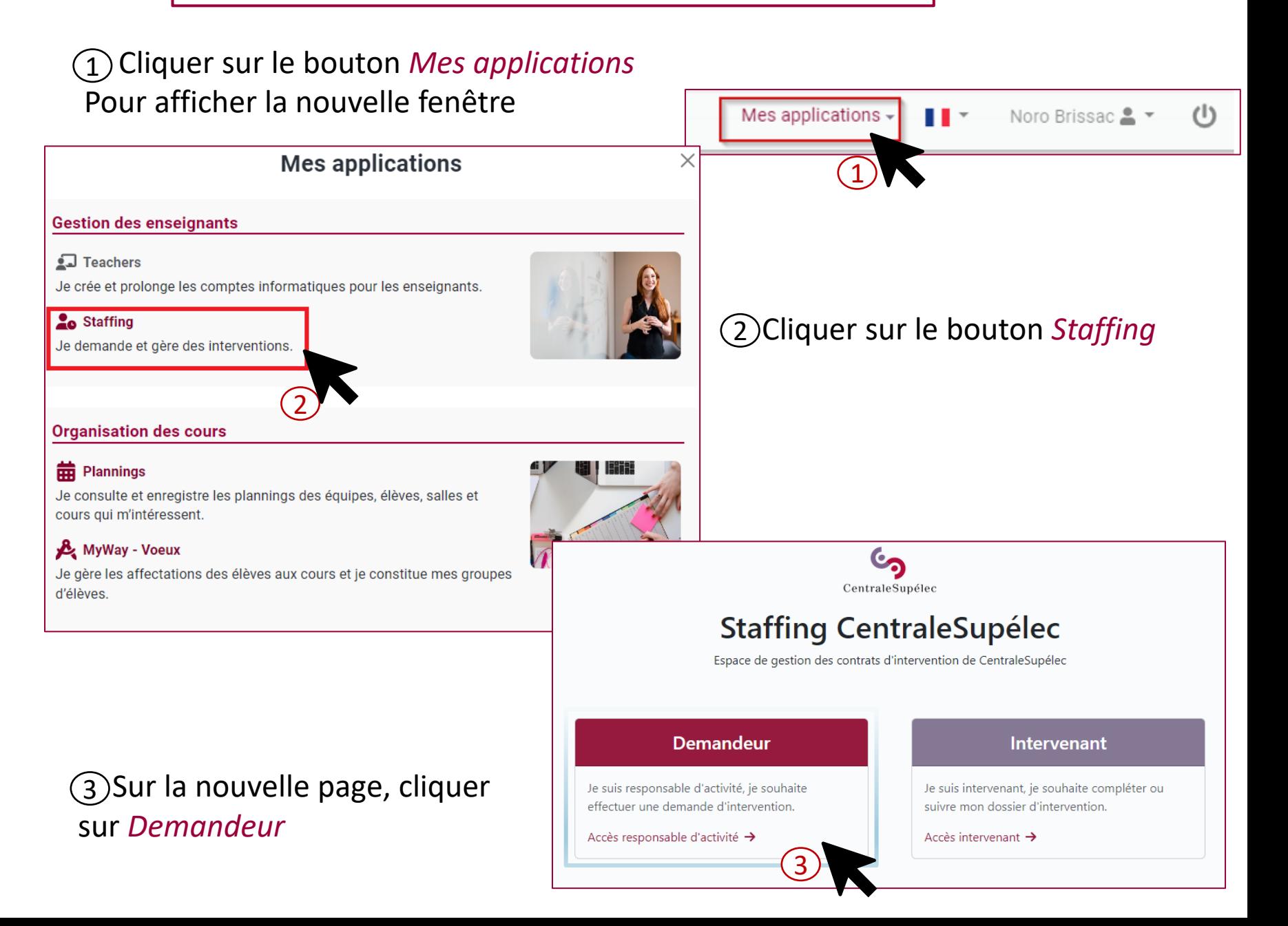

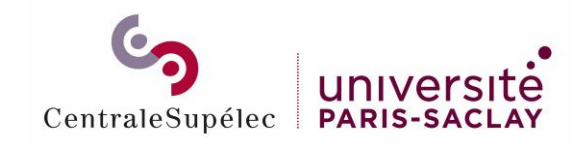

### Sélectionner une demande

K

Pour déclarer un service fait, cliquer sur le bouton **Détails** 

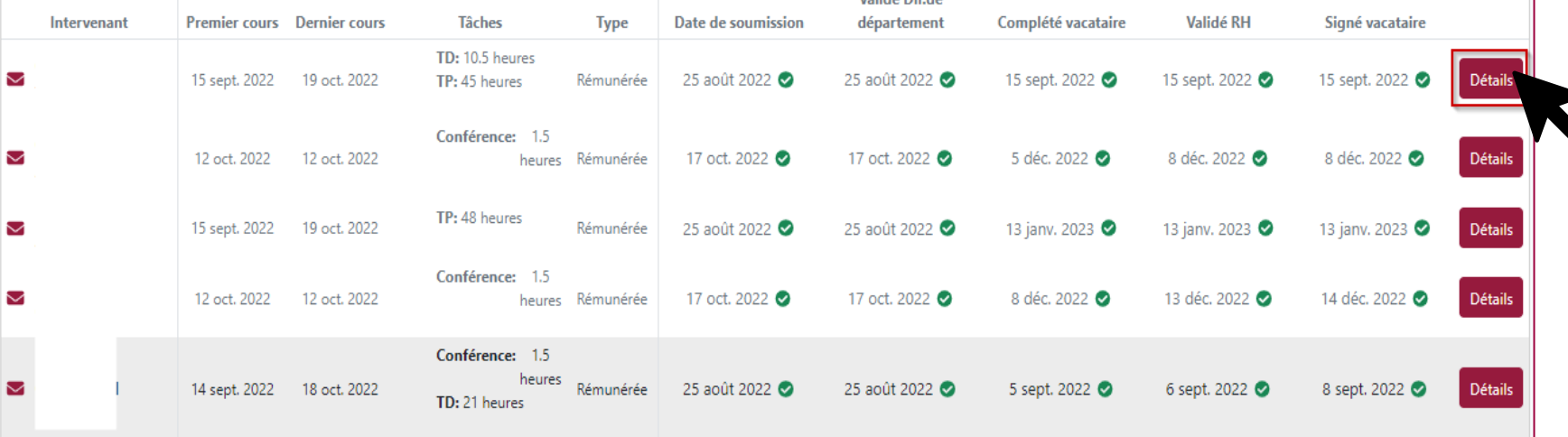

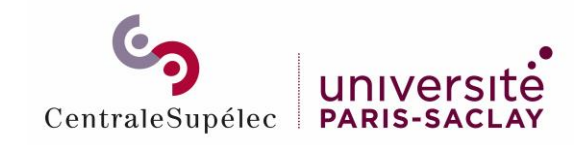

Ajouter un nouveau service fait (1/3)

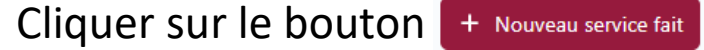

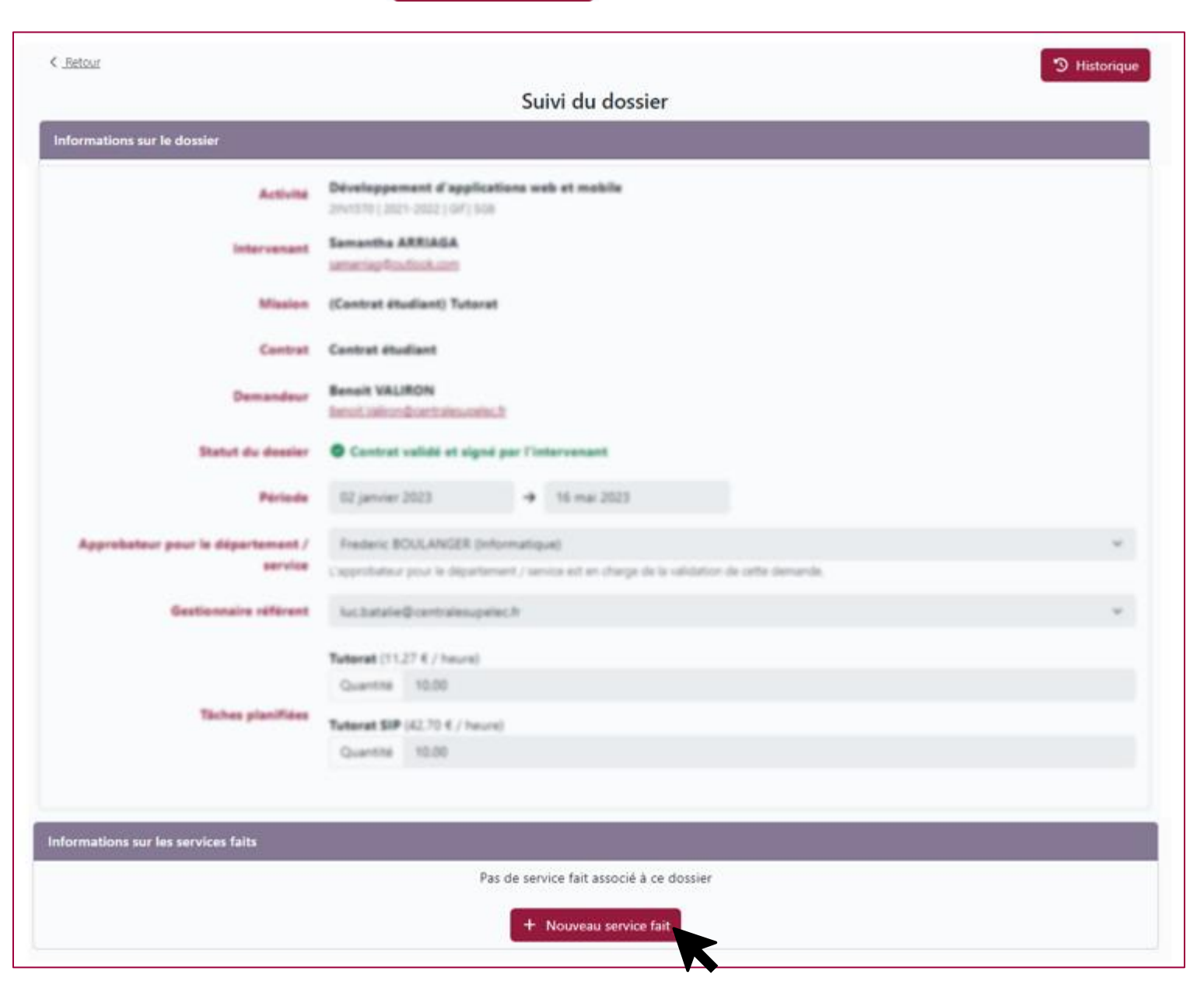

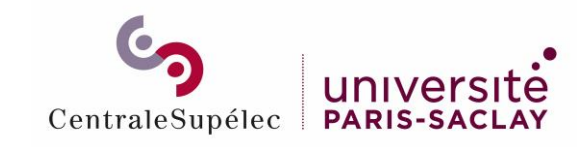

#### Ajouter un nouveau service fait – écran général (2/3)

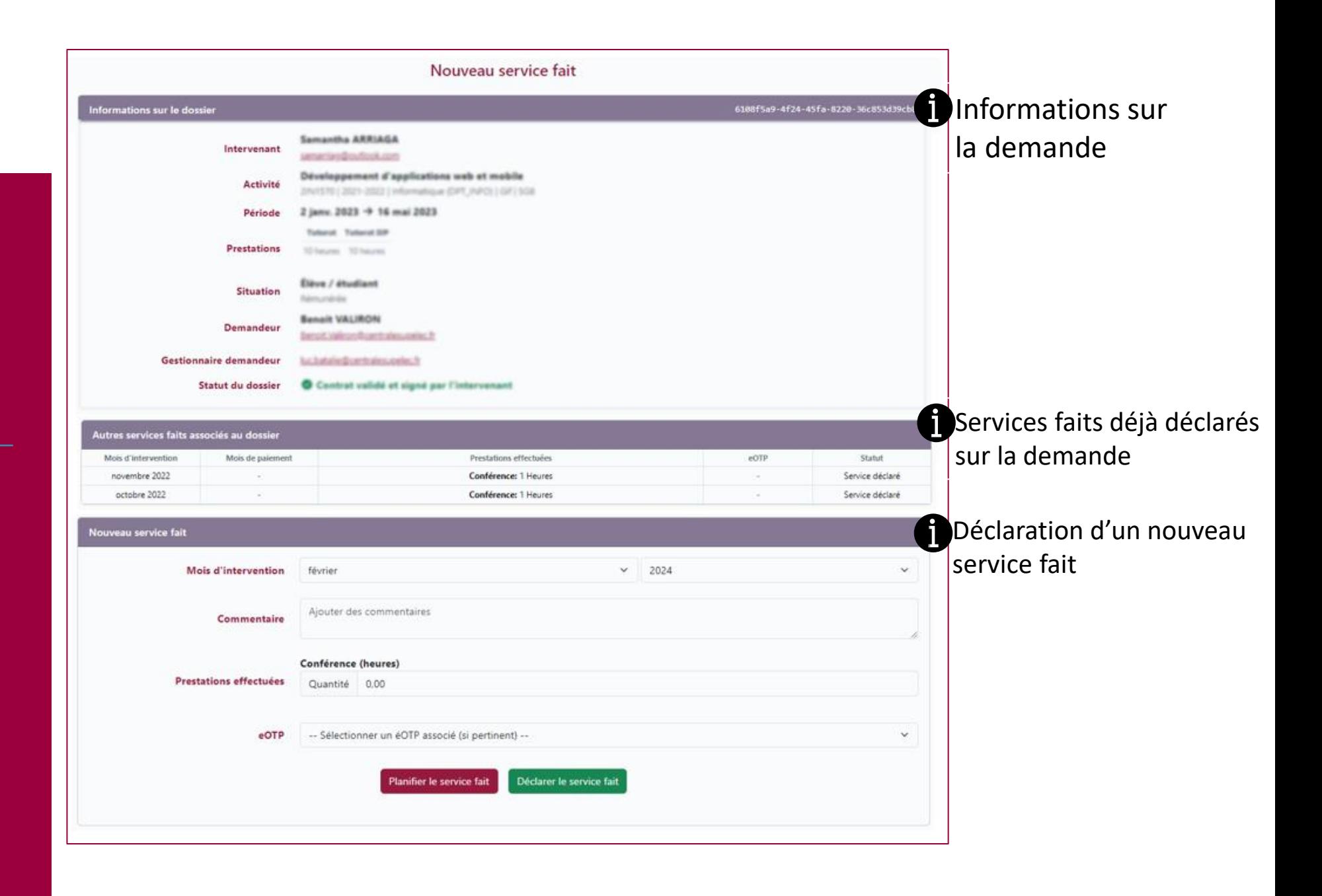

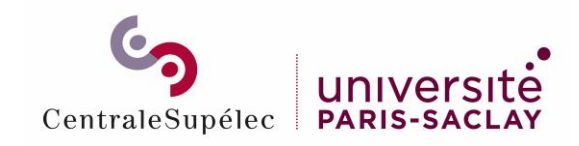

Ajouter un nouveau service fait – détail (3/3)

 $\gimel$ ) Mois de réalisation du service fait  $\qquad \qquad (\widehat{2})$ doit être dans la période définie dans le contrat

un service sur un eOTP

supérieur à la quantité

contrat

(2) Année de réalisation du service fait

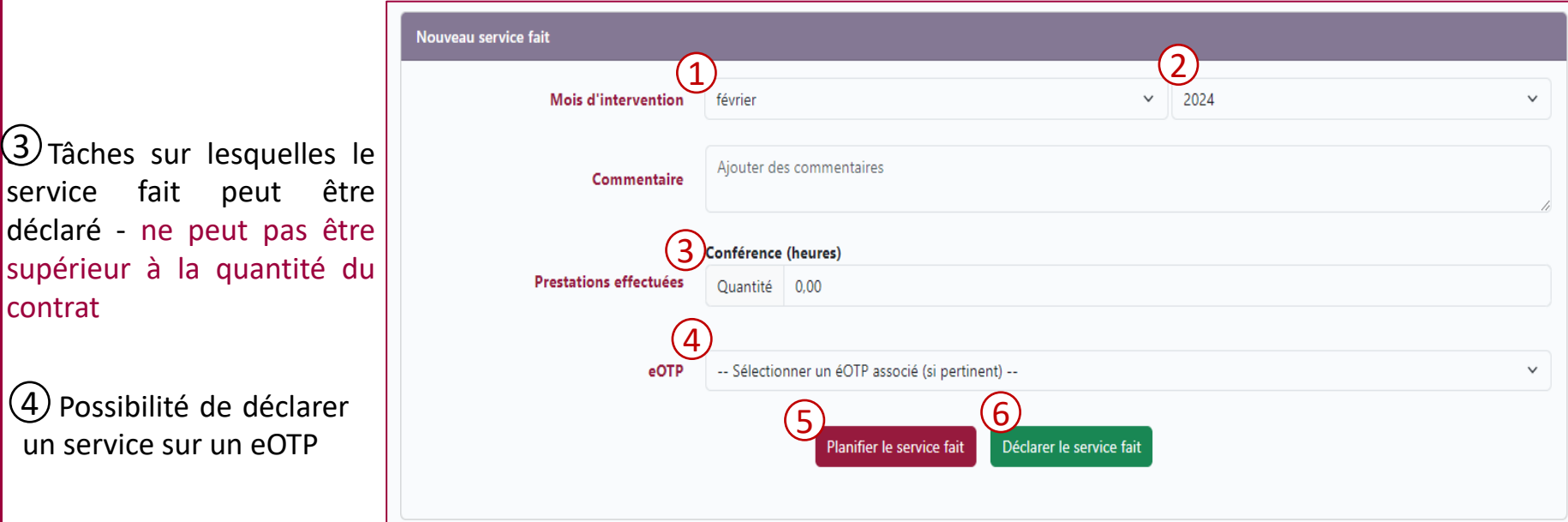

Le service fait est planifié mais n'est pas validé. Il n'est pas visible des RH  $(5)$ 

 $(6)$  Le service fait est déclaré, il est visible par les RH et si le contrat est signé, la vacataire pourra être rémunéré pour ce service fait

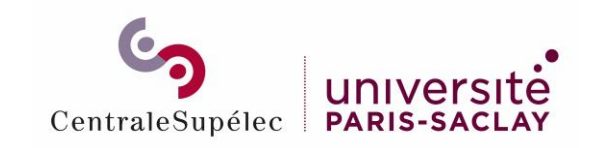

# **Messages** d'erreur

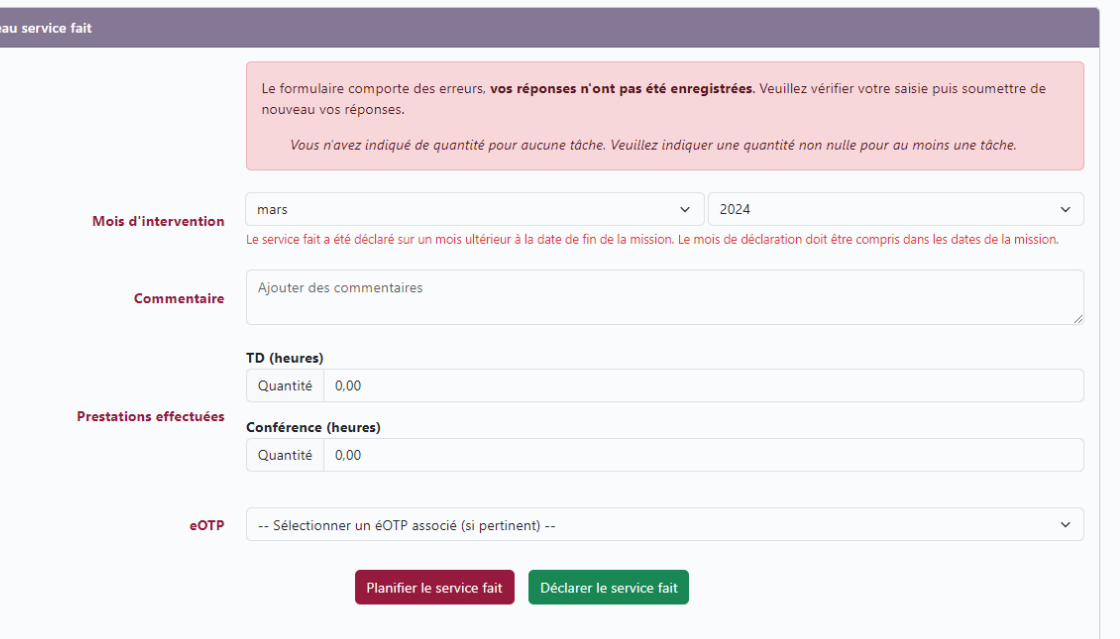

 $\sqrt{!}$  Le service fait n'est pas dans la période de la mission => vérifier les dates de la mission

Le service fait est supérieur à ce qui est défini dans le contrat

Nouve

Si vous voulez déclarer plus d'heure qu'initialement demandé au contrat il faut refaire une nouvelle demande

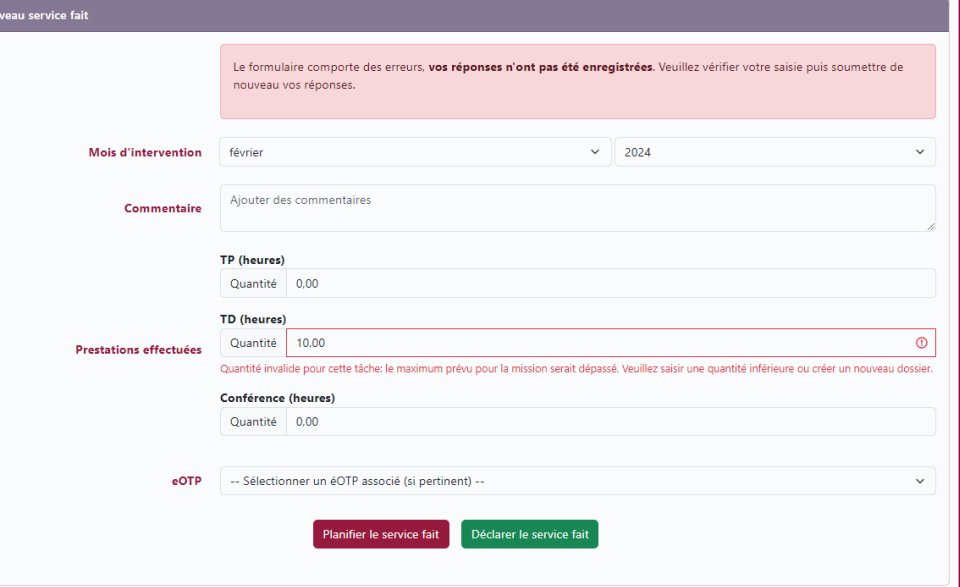

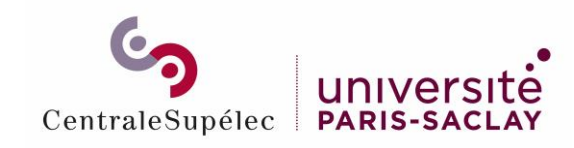

### Service fait créé

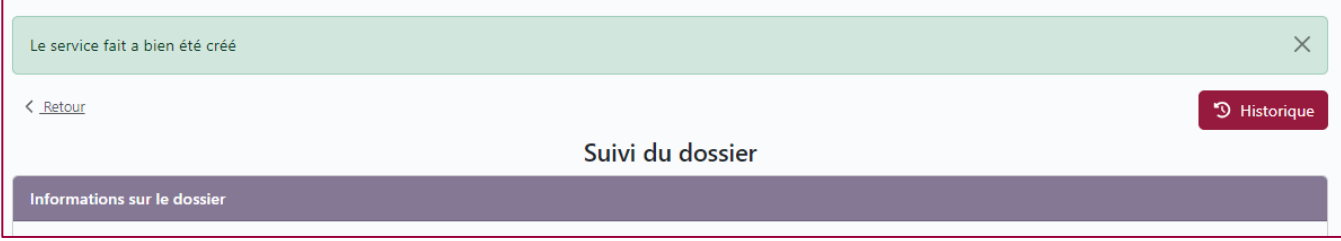

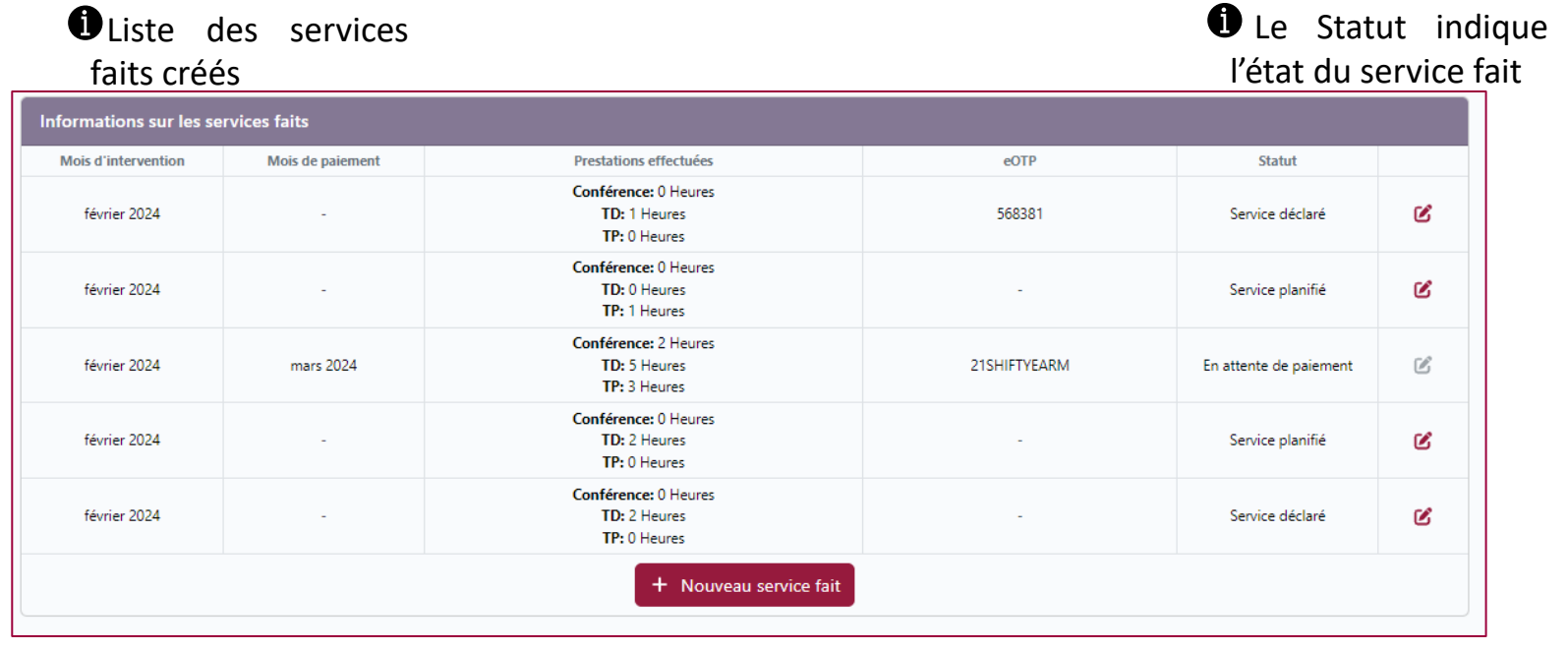

Le service fait est déclaré mais tant qu'il n'est pas mis en attente de paiement par la RH, il reste modifiable

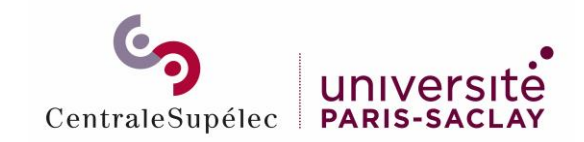

### Statuts du service fait

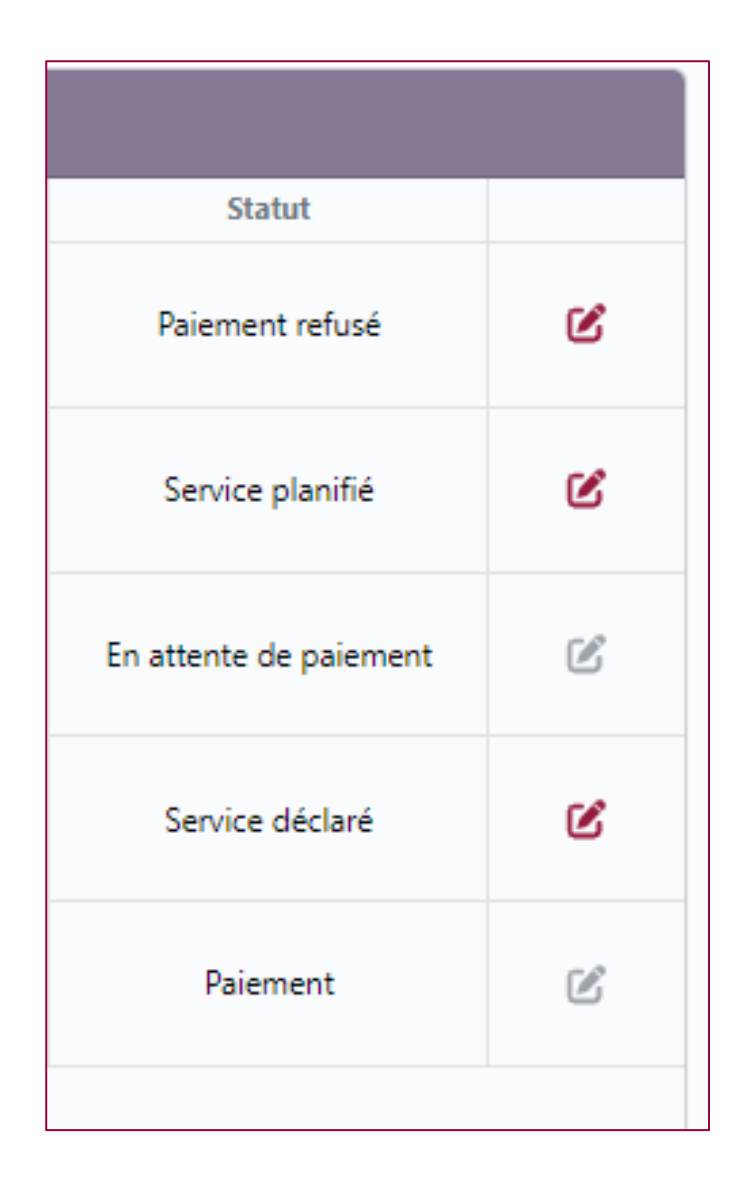

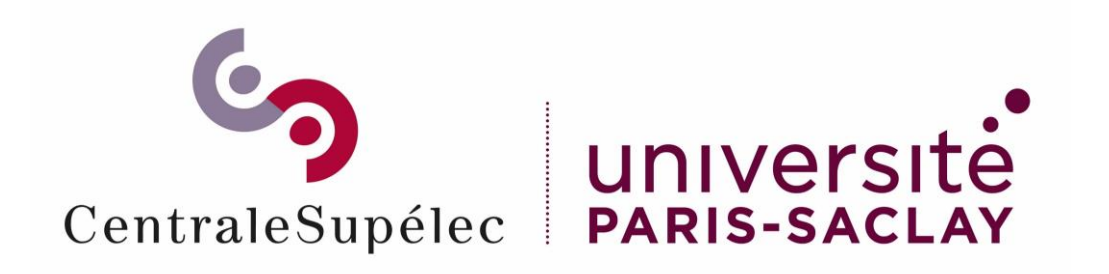

# Pour toute question, écrivez à support.rh.staffing@centralesupelec.fr